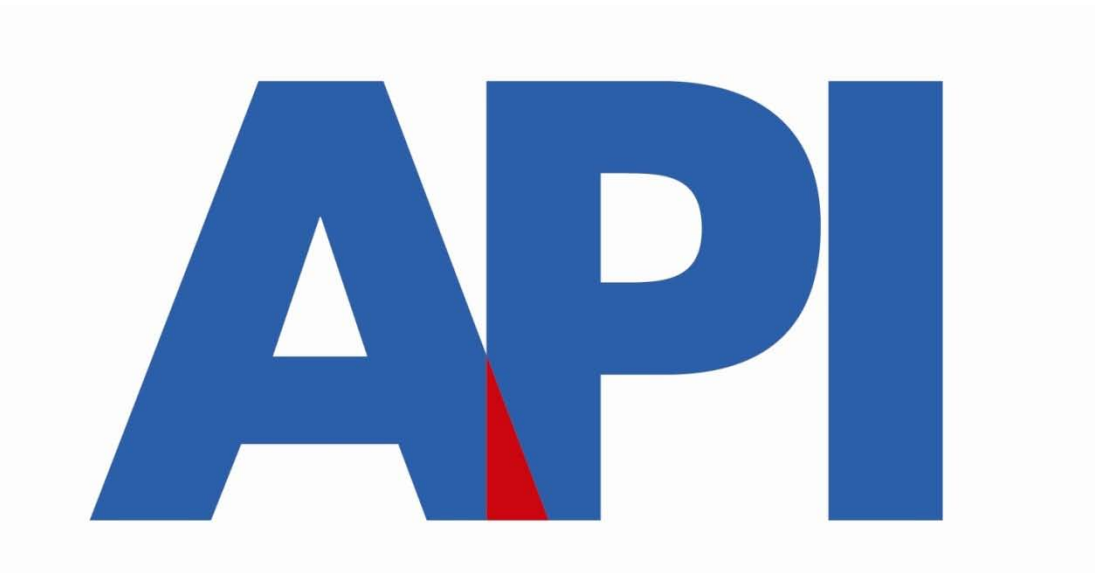

### embarcacionescoordinacion@santafe.gov.ar

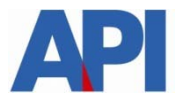

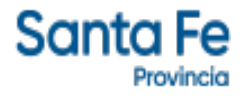

## REGISTRO PROVINCIAL DE EMBARCACIONES DEPORTIVAS O DE RECREACIÓN

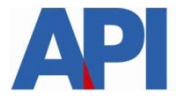

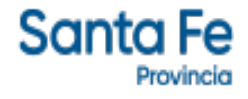

# MUNICIPALIDADES Y COMUNAS

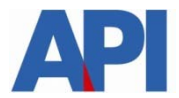

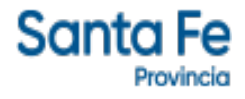

## TRÁMITE PARA PRESCRIPCIÓN

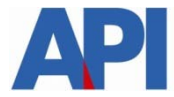

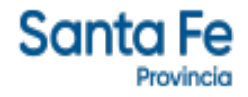

Las Municipalidades y Comunas tendrán disponible dentro de la aplicación la opción de realizar prescripciones de las embarcaciones de su jurisdicción, ya sea por año o por número de patente.

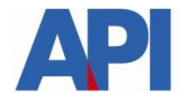

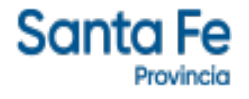

## Los Municipios y Comunas deben darse de alta en el servicio: "API – Santa Fe – EMBARCACIONES – MUNICIPIOS Y COMUNAS" en el sitio web de AFIP ([www.afip.gov.ar](http://www.afip.gov.ar/))

Cuando se designen Agentes de Municipios y Comuna para acceder a este servicio, el sujeto designado deberá ingresar con su CUIT y Clave Fiscal en la página de la AFIP, en el servicio "Aceptación de Designación" para aceptar la delegación efectuada.

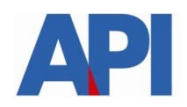

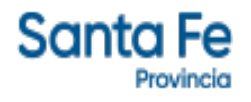

## La aplicación estará disponible las 24 horas del día, los 365 días del año.

## Para acceder los Agentes de Municipios y Comunas deberán contar con CUIT y Clave Fiscal otorgadas por la AFIP.

Los que no posean Clave Fiscal deberán gestionarla en la AFIP solicitando el Nivel 3

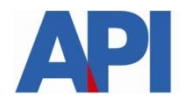

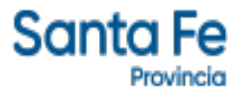

La prescripción podrá realizarse seleccionando el año a prescribir para todas las embarcaciones de la jurisdicción o bien, para una embarcación en particular.

En éste último caso se realiza el pedido mediante expediente iniciado por el contribuyente o por el Municipio o Comuna.

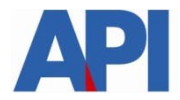

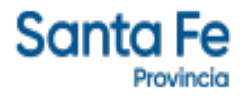

## **[www.santafe.gov.ar/api](http://www.santafe.gov.ar/api)**

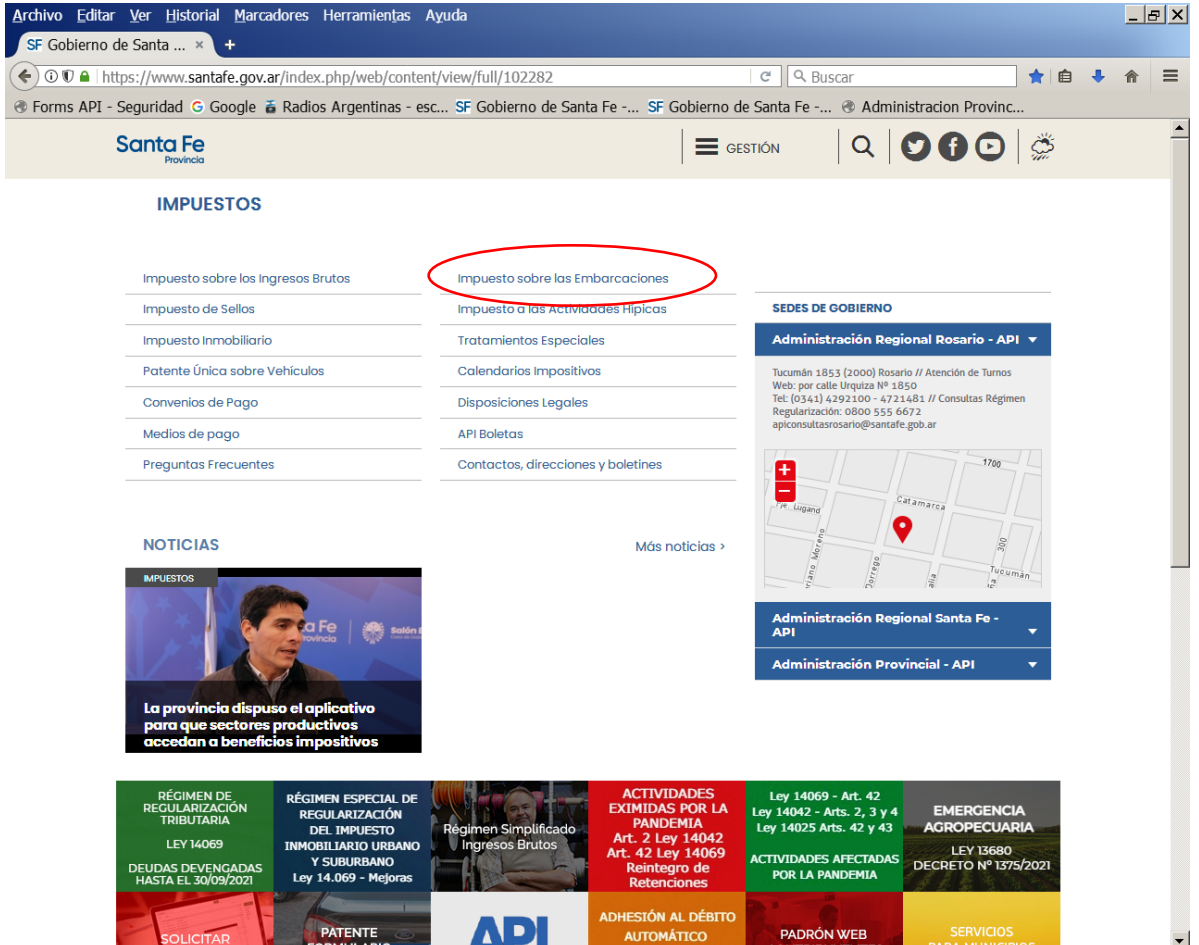

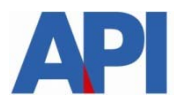

J

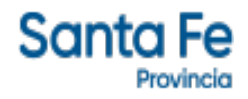

Ingresar en el trámite "*Embarcaciones-Municipios y Comunas: Registro Provincial de Embarcaciones Deportivas o de Recreación*

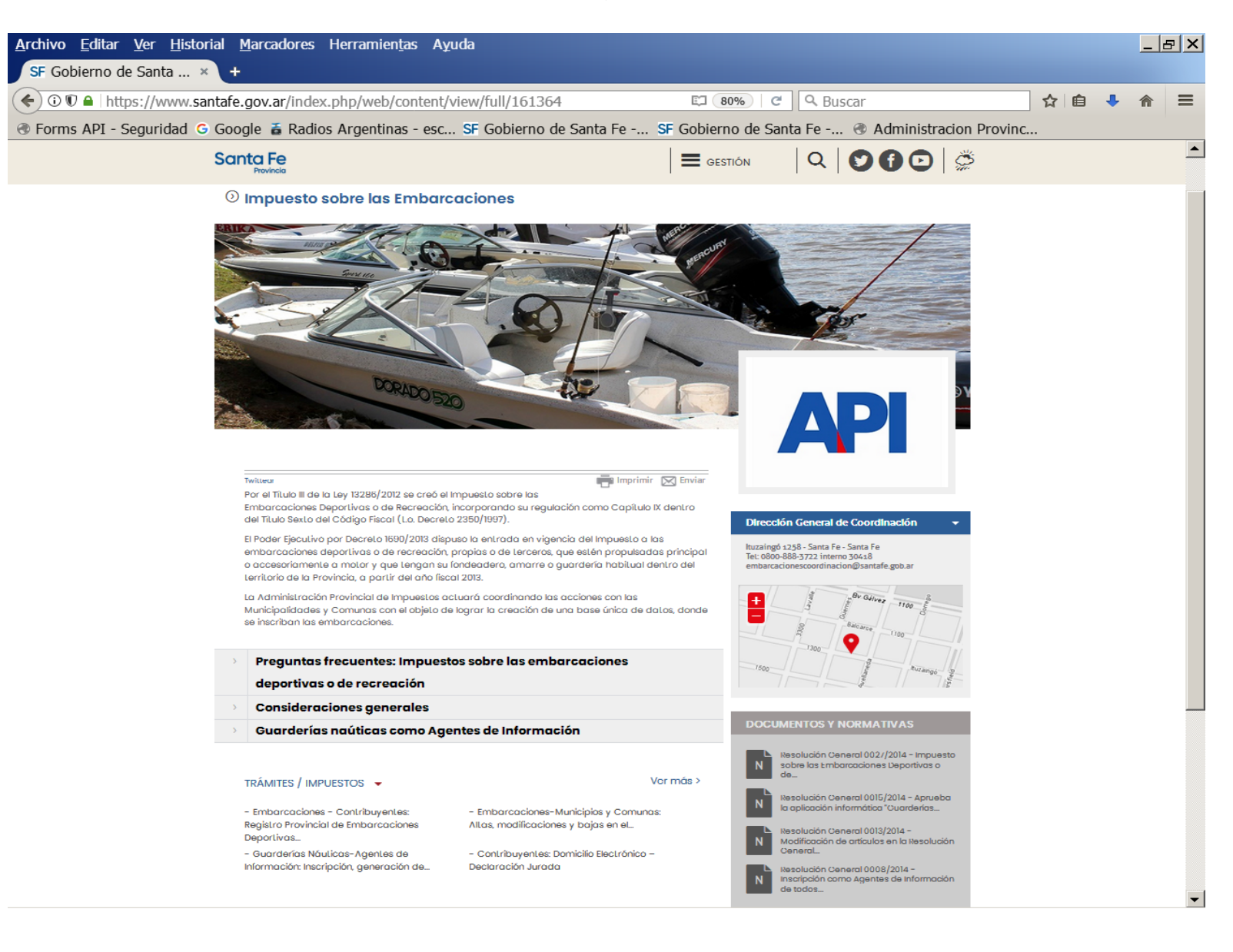

Santa Fe

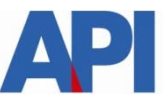

Los Municipios y Comunas ingresarán a la aplicación y se autenticará con el CUIT y la Clave Fiscal.

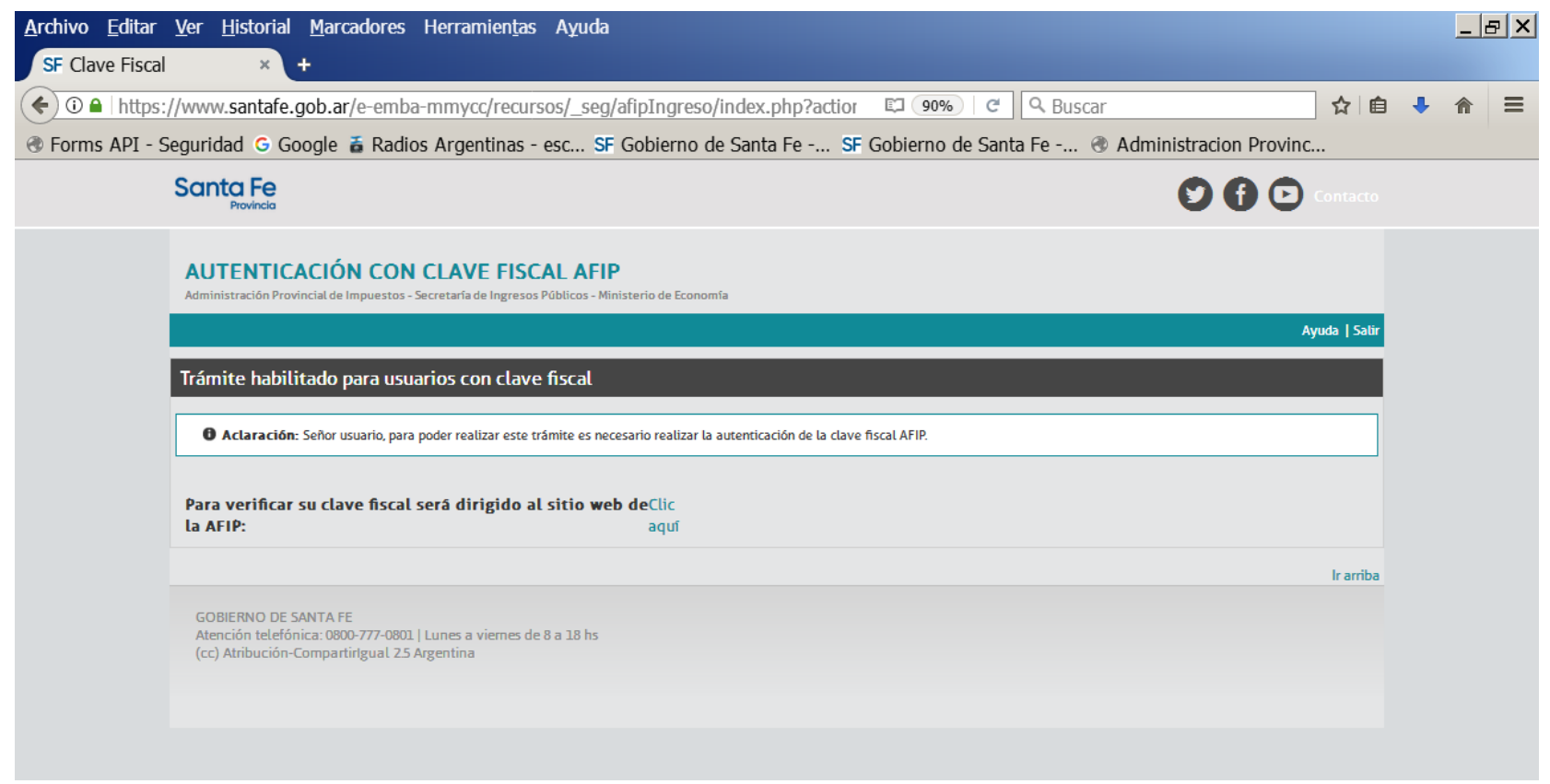

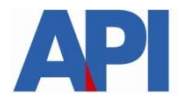

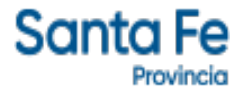

Ingresado el CUIT en el campo "Usuario" y la Clave Fiscal en el campo "Contraseña", se ingresa a la aplicación. Aparecerá la siguiente pantalla:

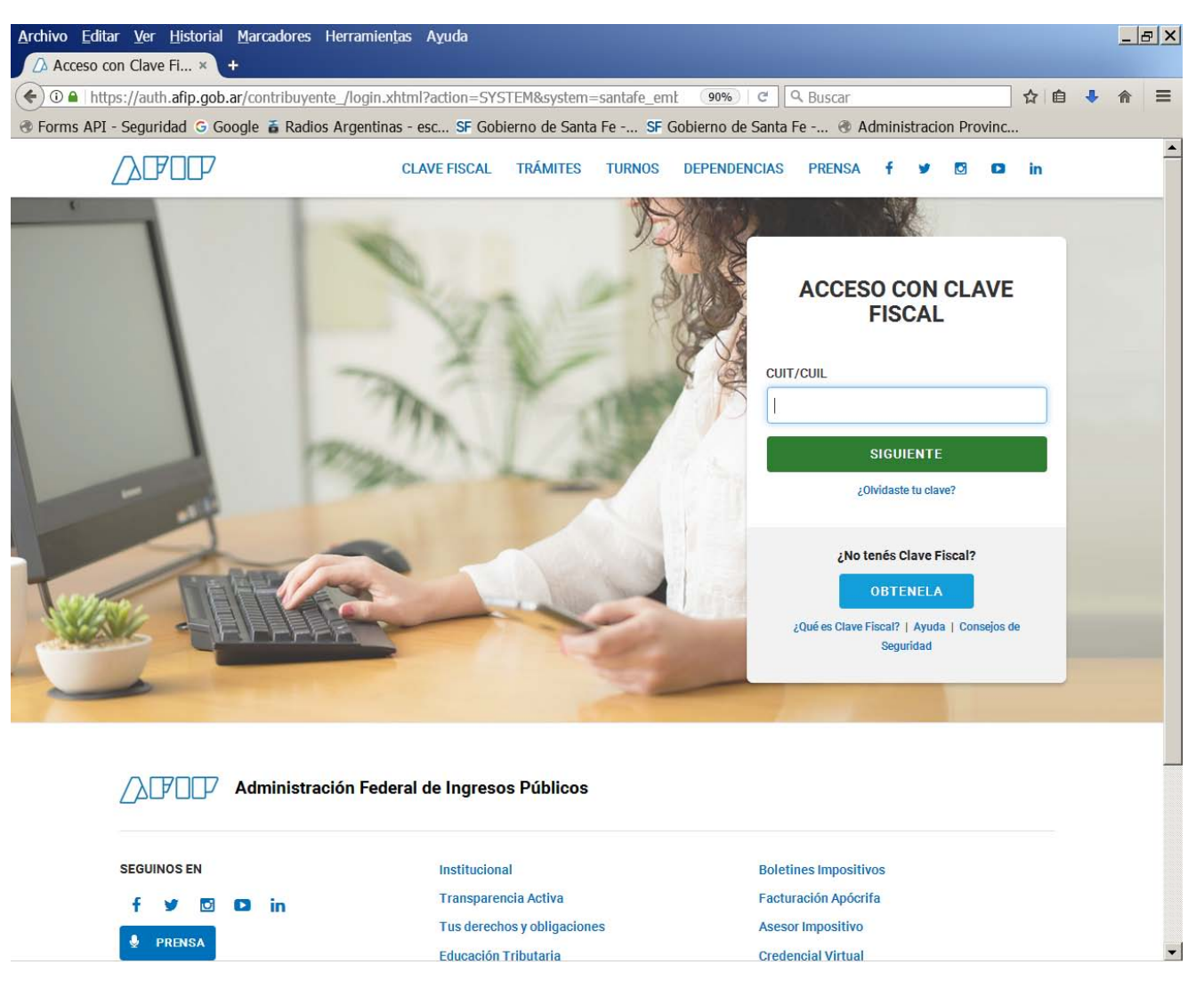

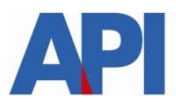

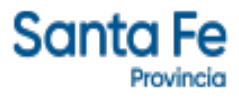

#### Digitar el número de CUIT del Municipio o Comuna que realizará el trámite.

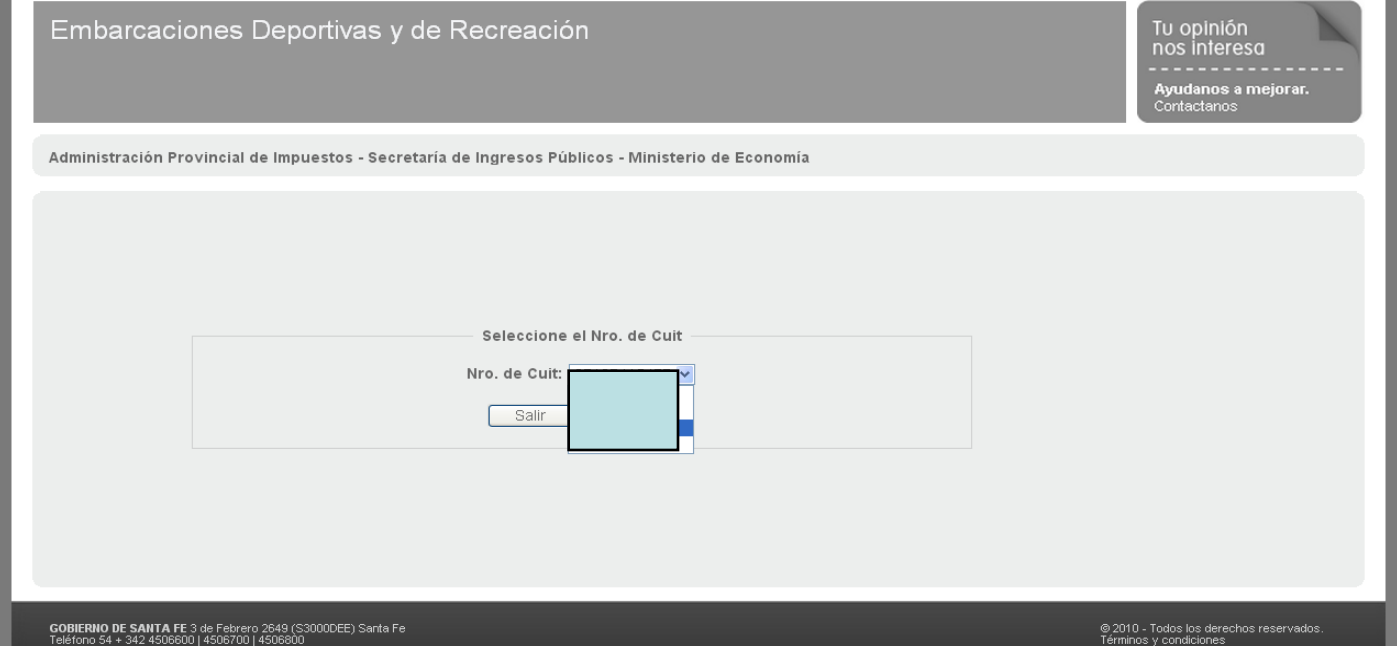

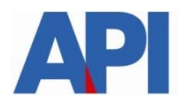

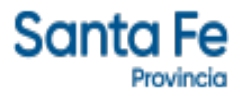

#### Aparecerán las opciones. Ingresar en "Módulo Embarcaciones"

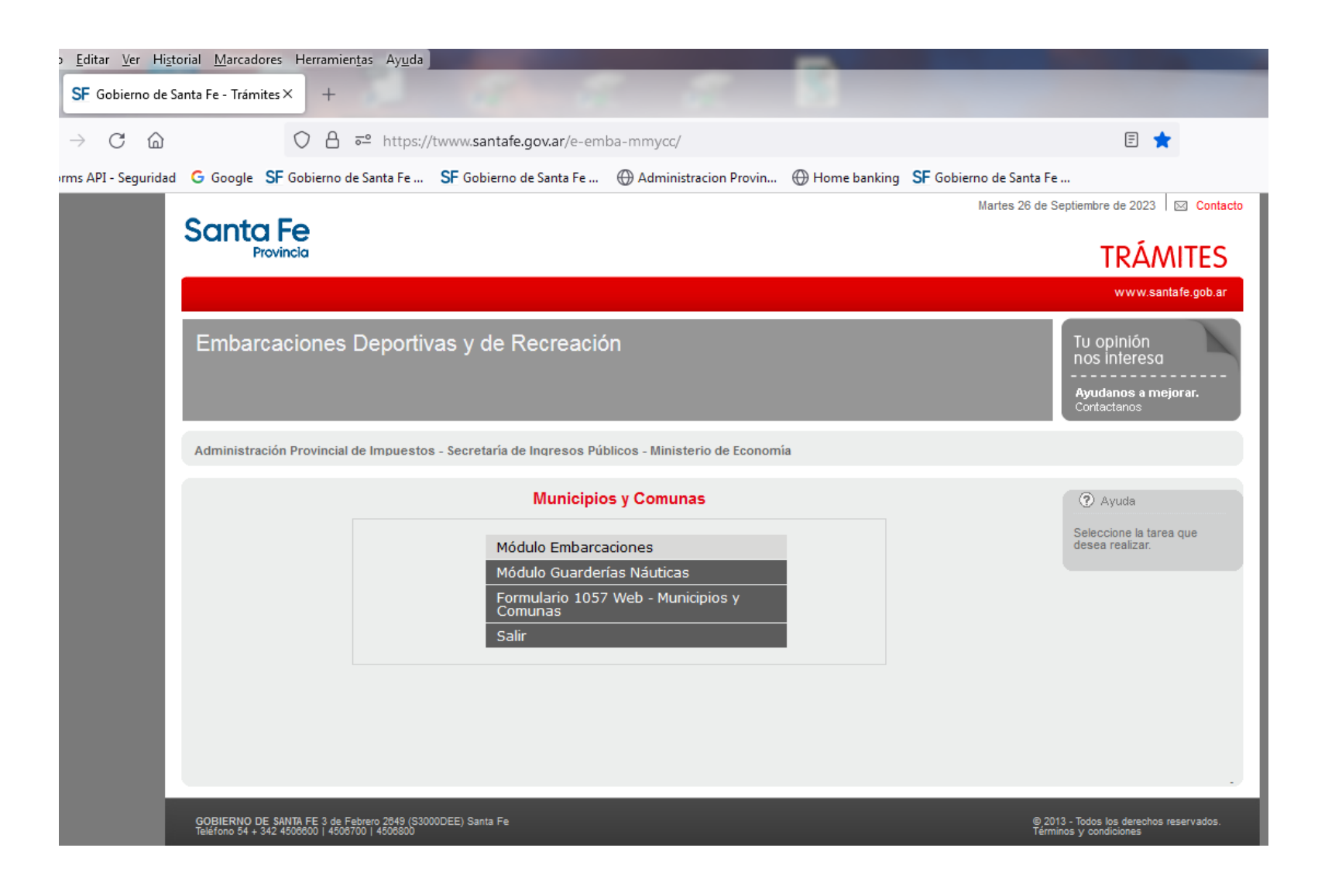

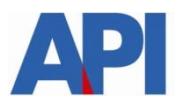

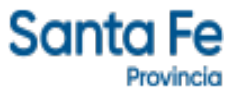

#### Aparecerá el siguiente menú. Ingresar el "Prescripción de Deuda"

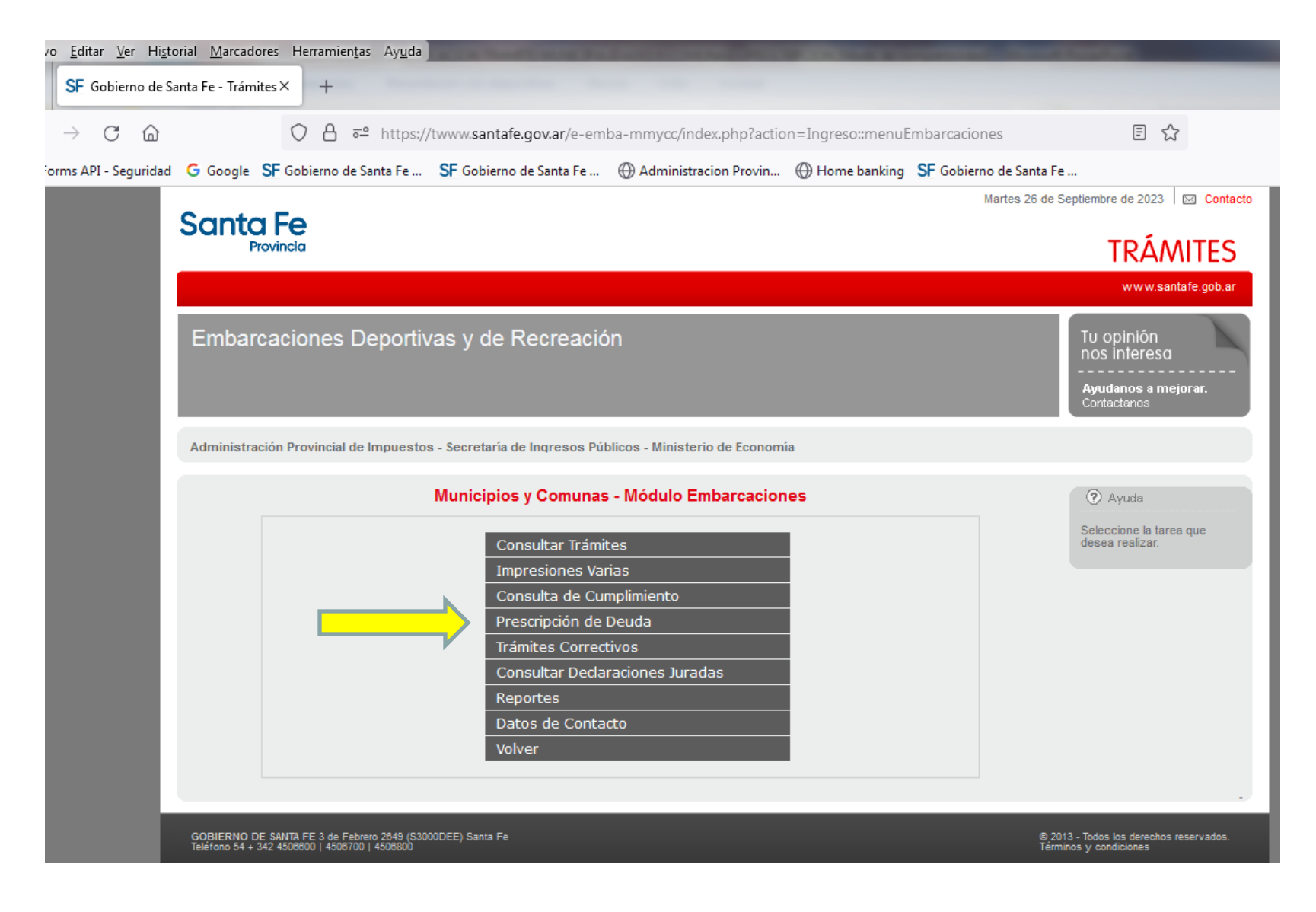

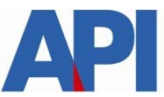

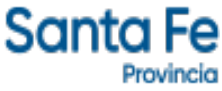

#### Dentro de las opciones podrá ingresar en "Alta" para iniciar una prescripción

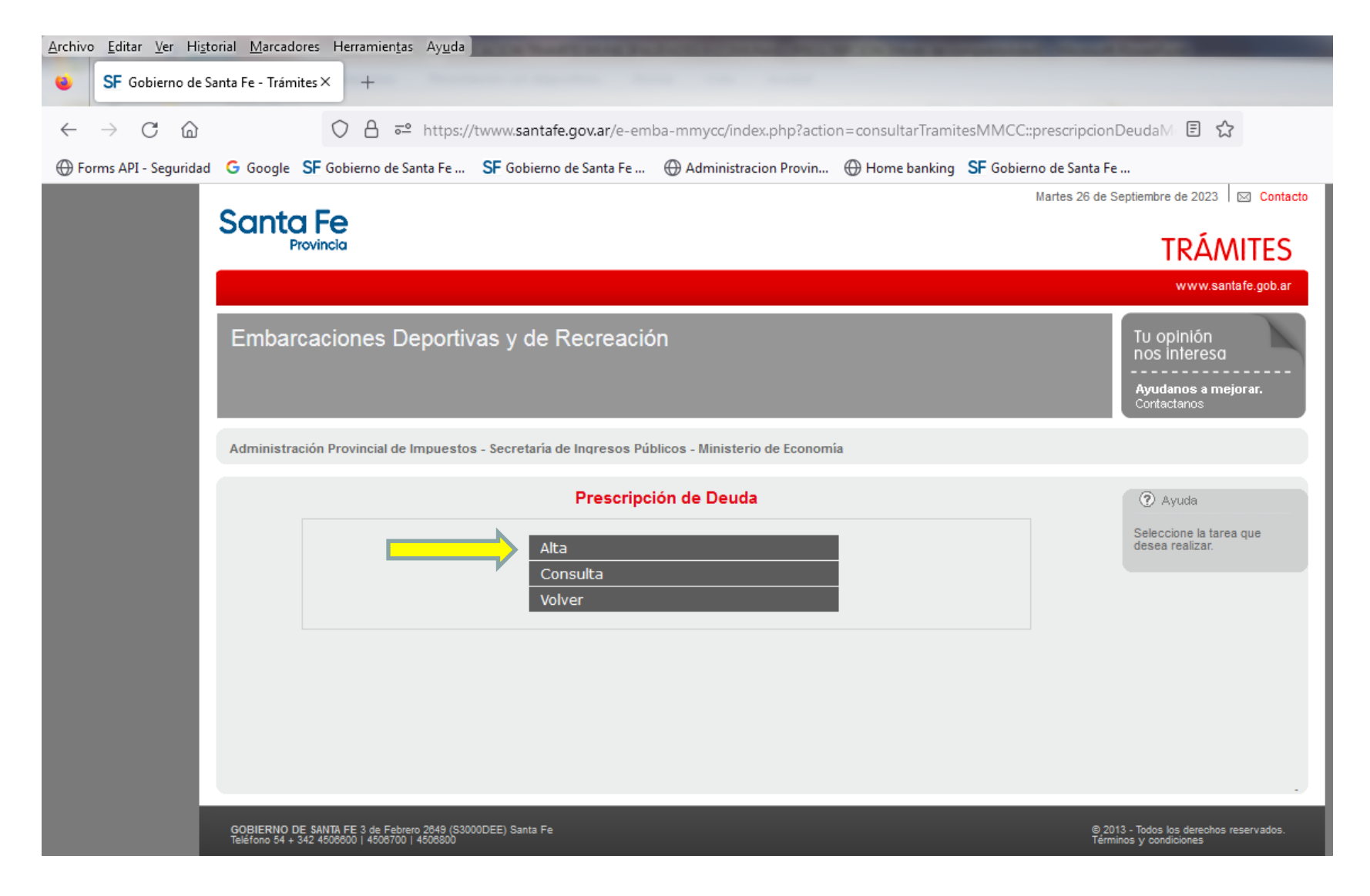

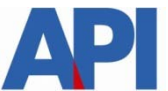

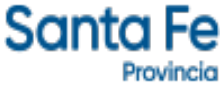

Aparecerán las opciones para la Prescripción. En este caso el ingreso es a la opción "Año"

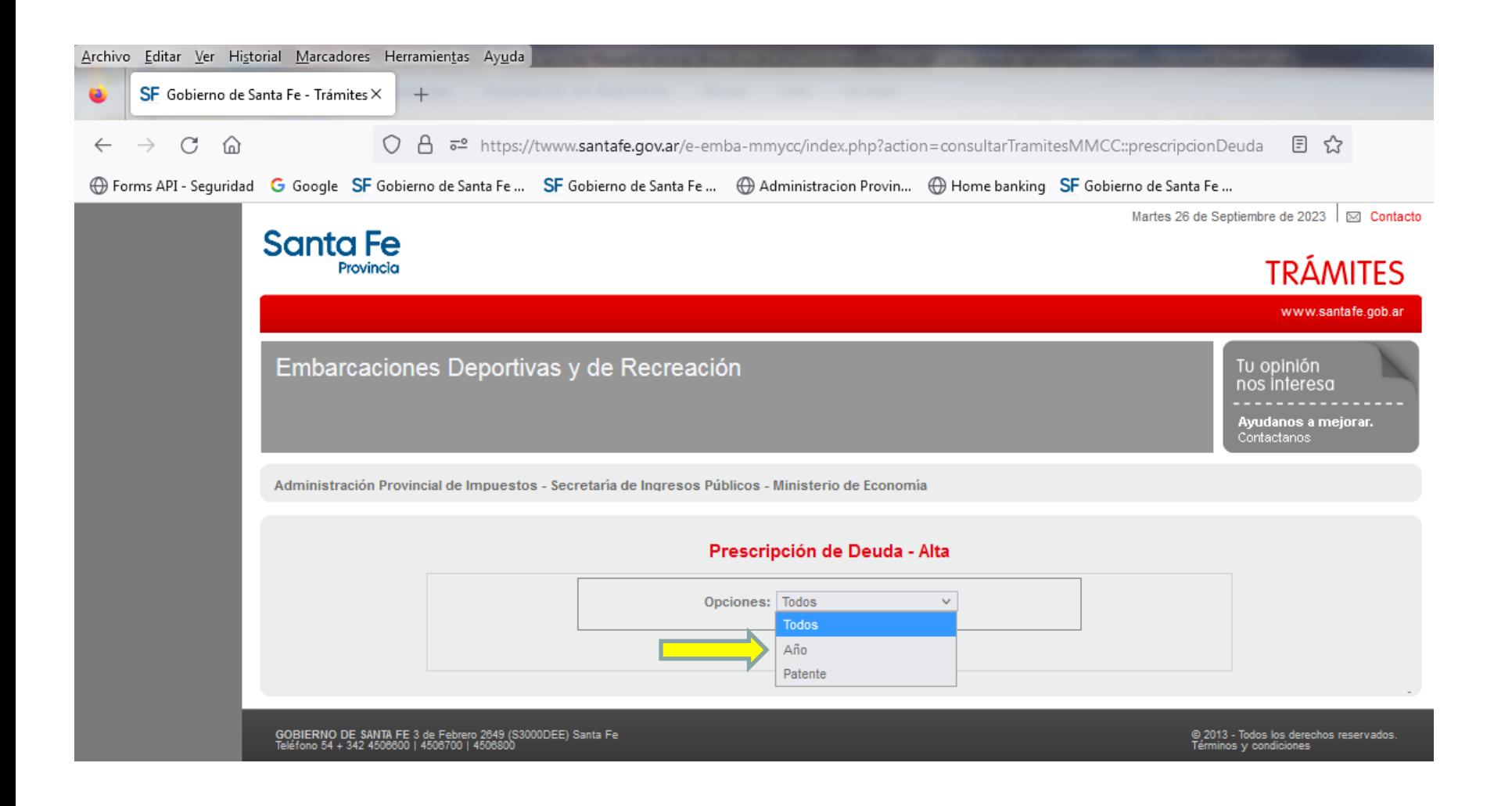

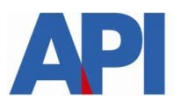

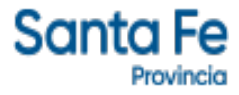

#### El módulo informa el último año prescripto

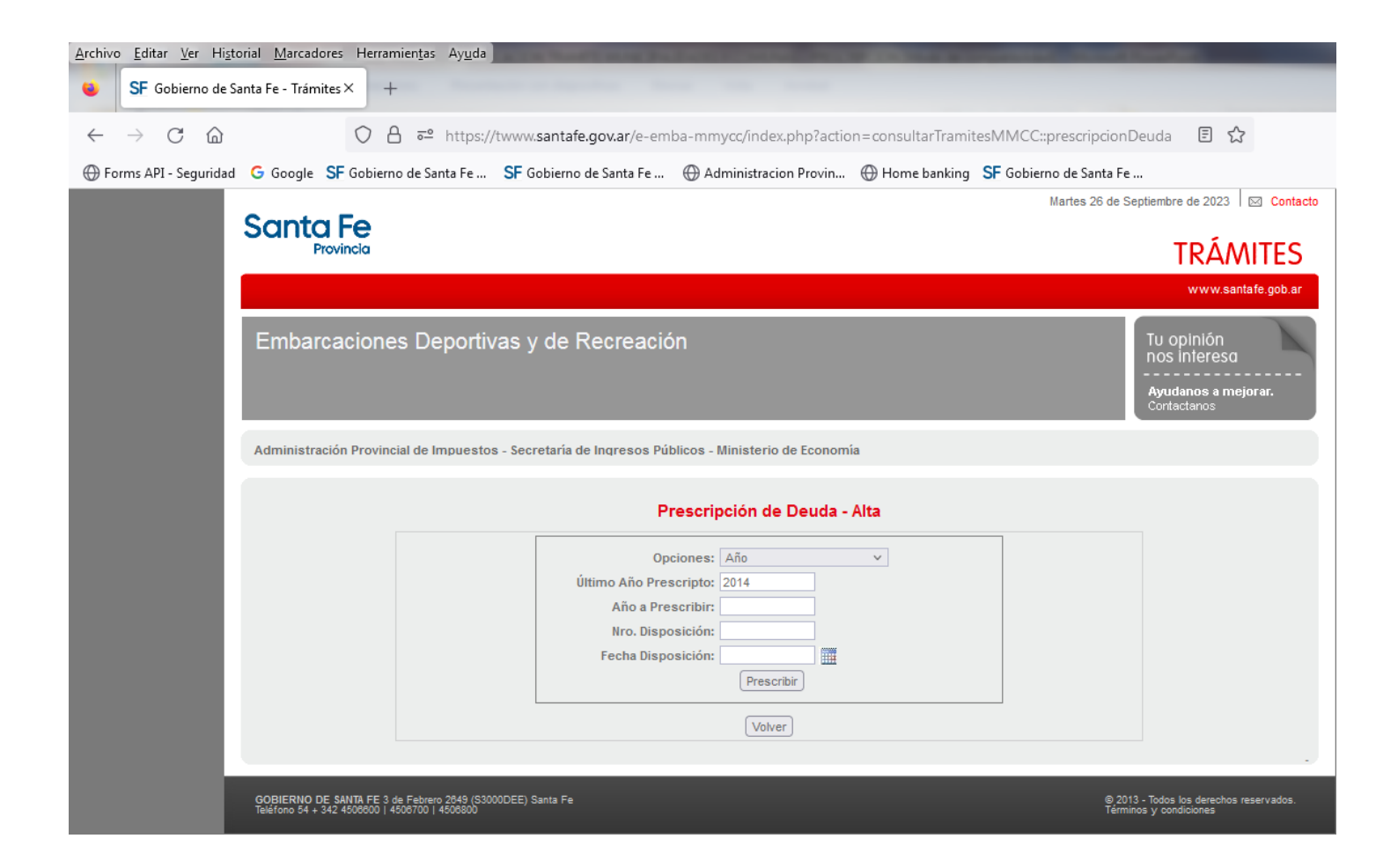

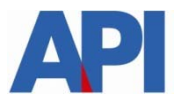

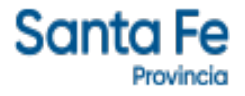

Aparecerá el formulario de Inscripción con los datos ingresados, habilitados los campos para su modificación

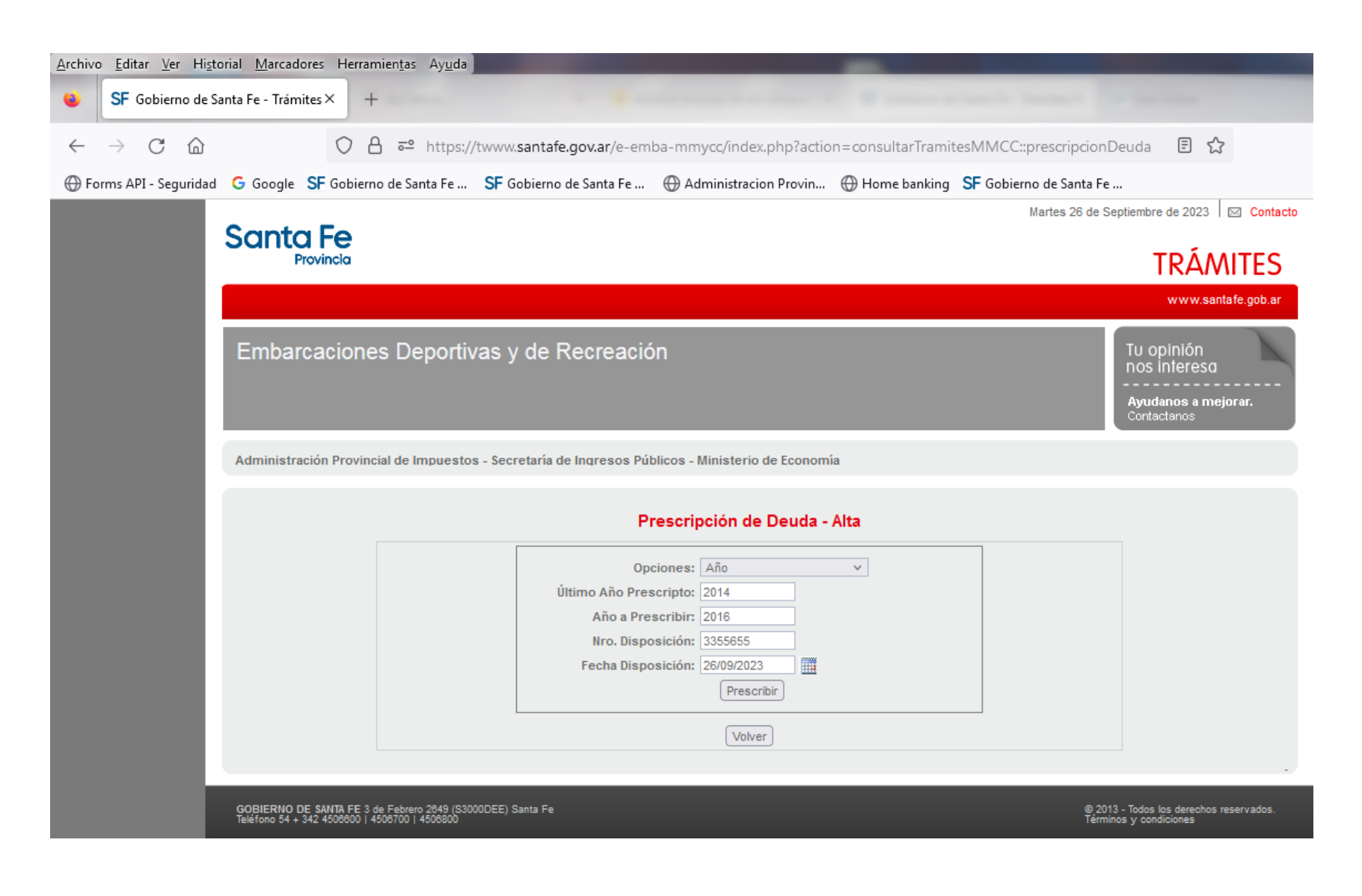

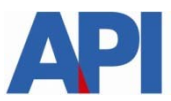

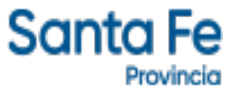

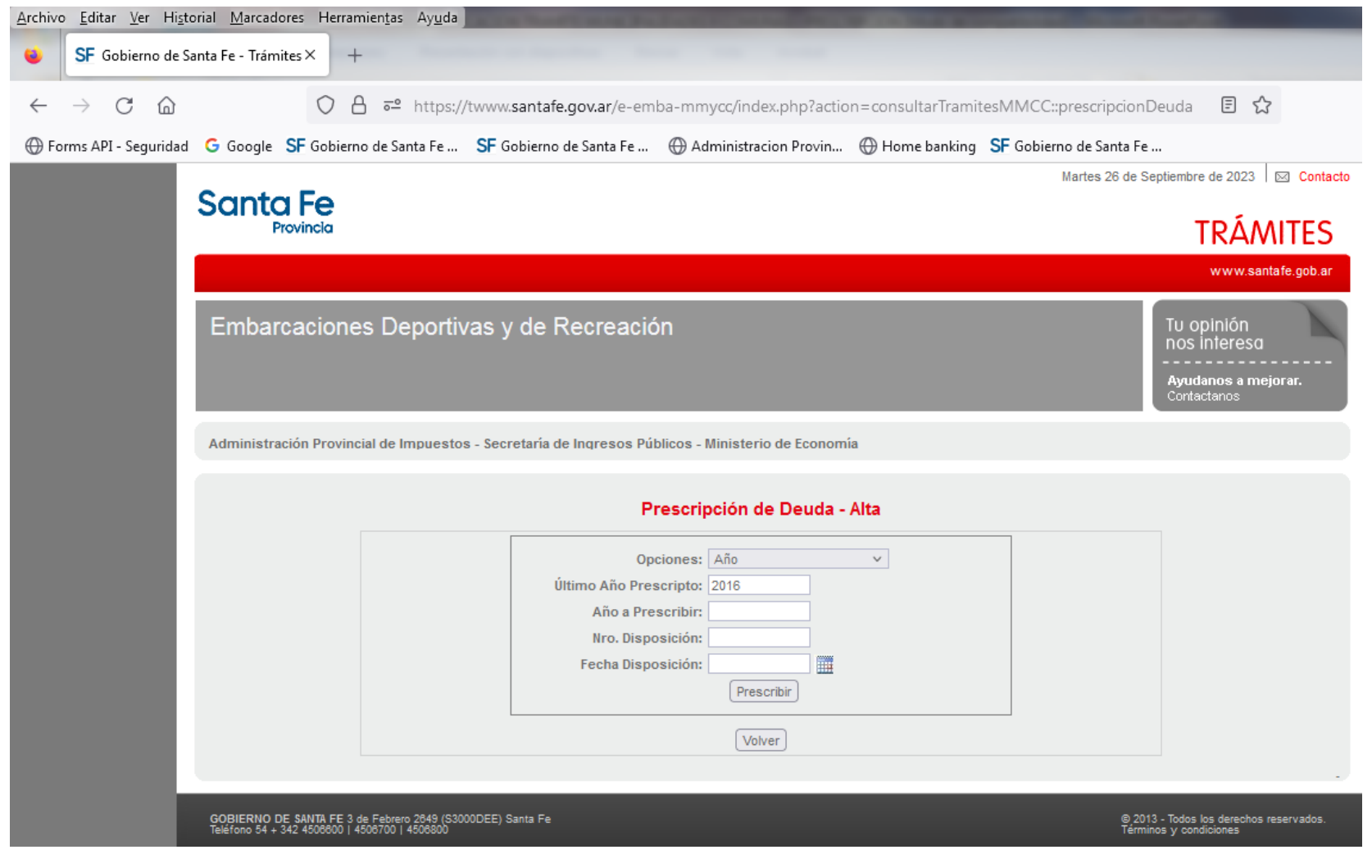

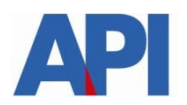

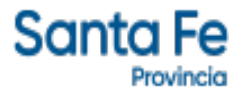

#### Ingresar a "Consulta"

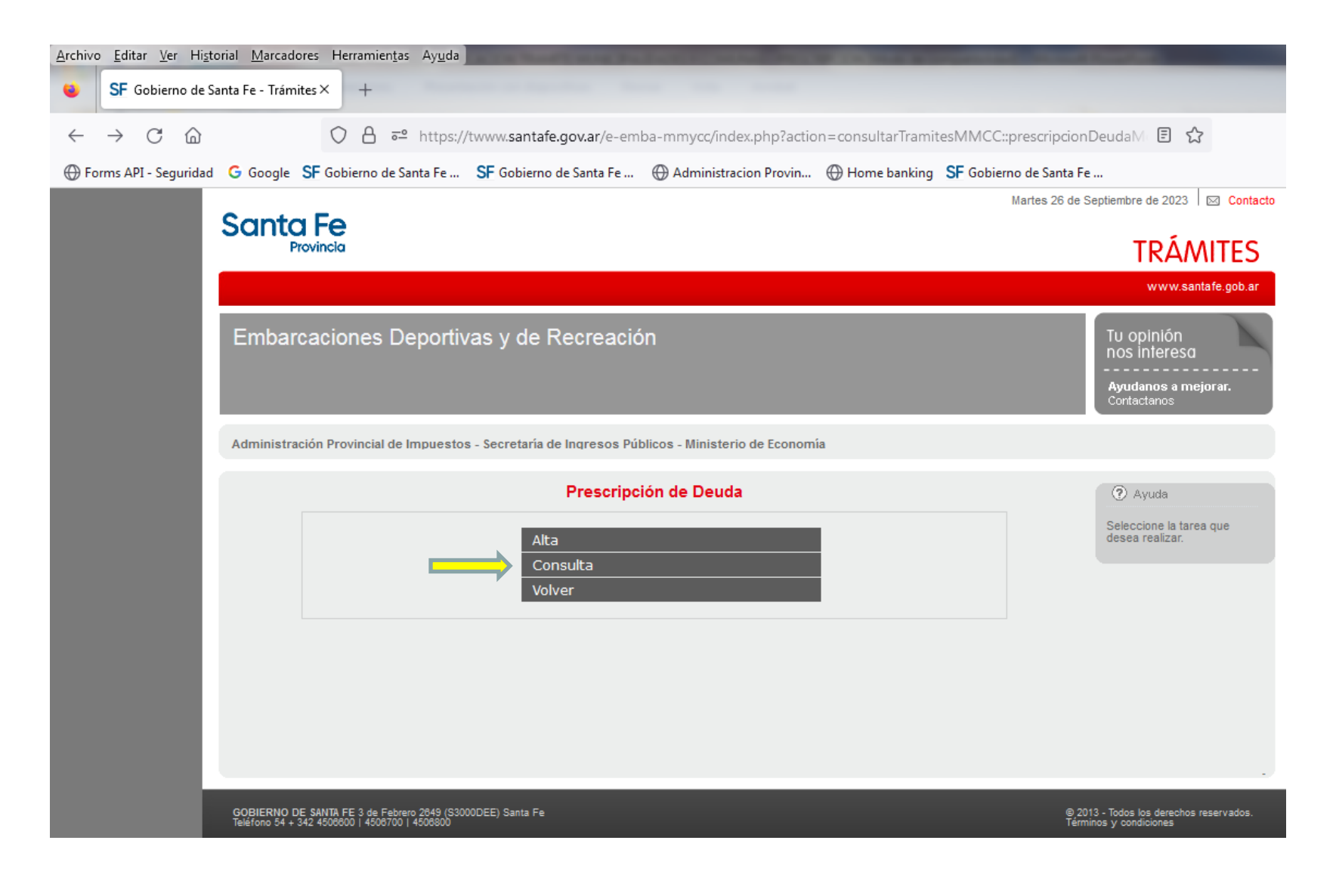

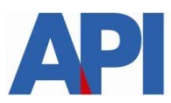

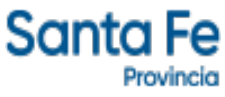

#### Optar por "Año"

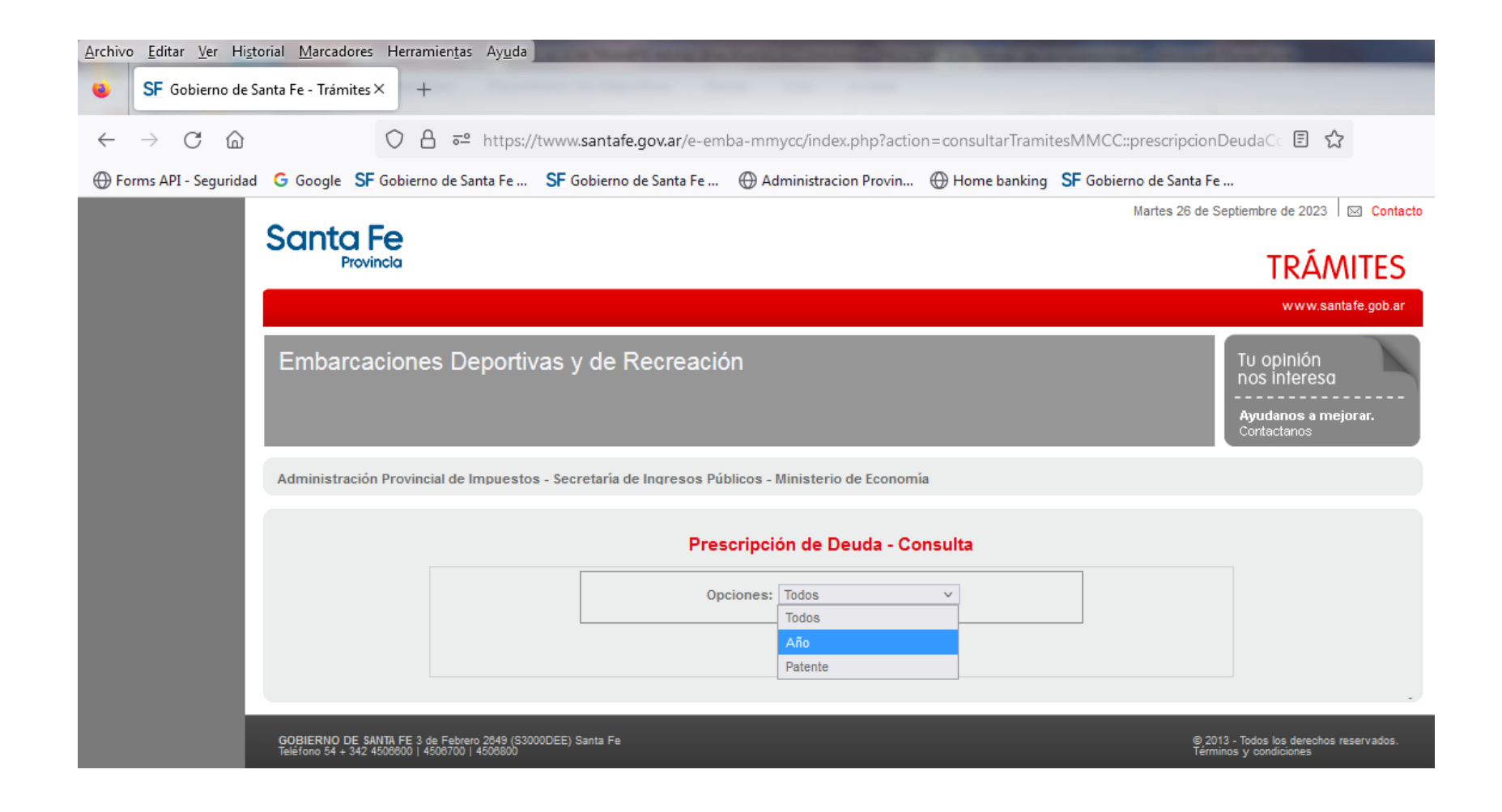

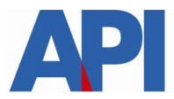

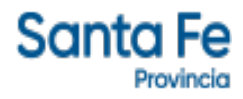

#### Aparecerá la información de cada año prescripto

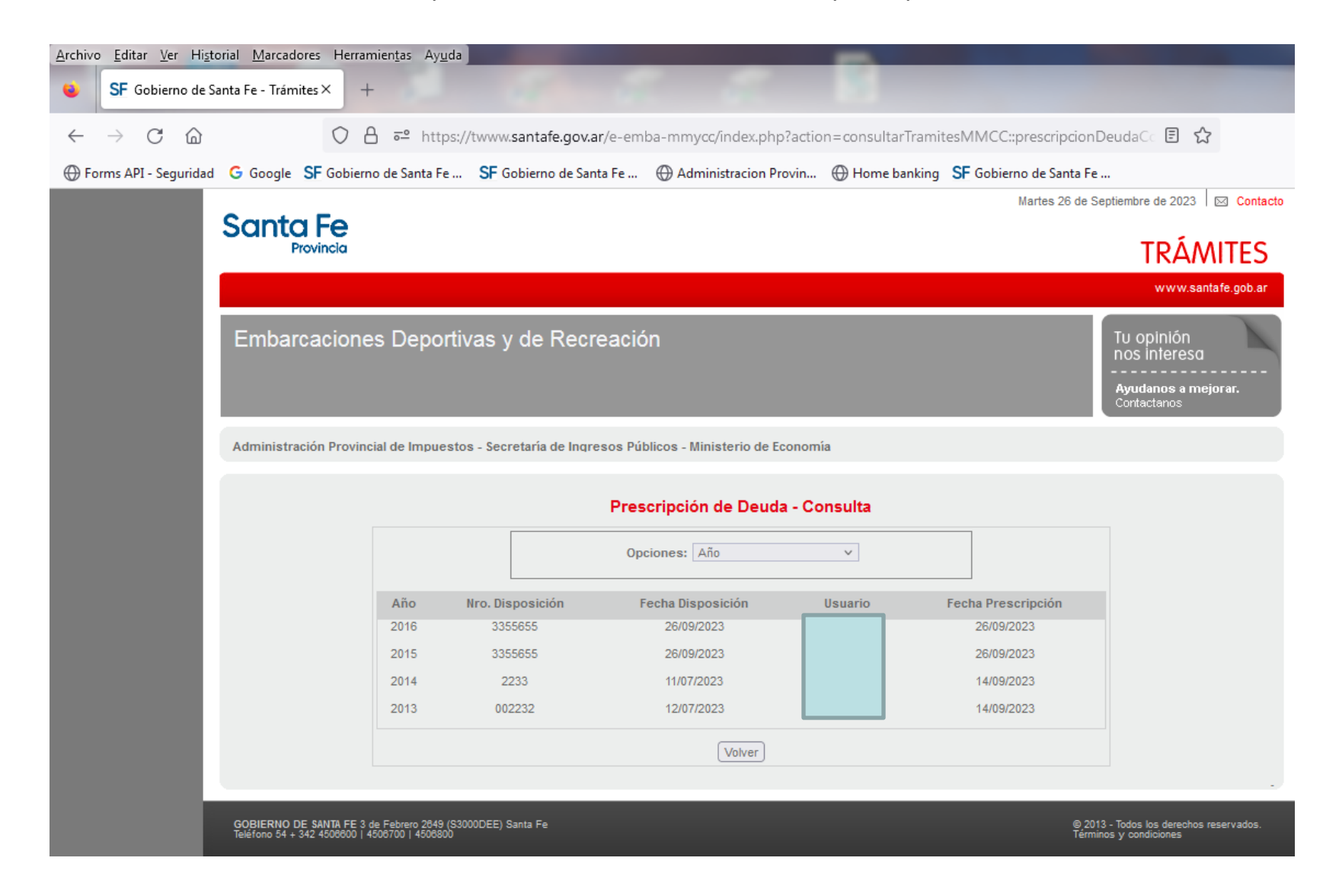

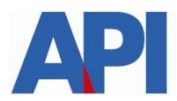

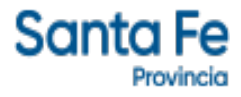

#### Ingresar en "Alta"

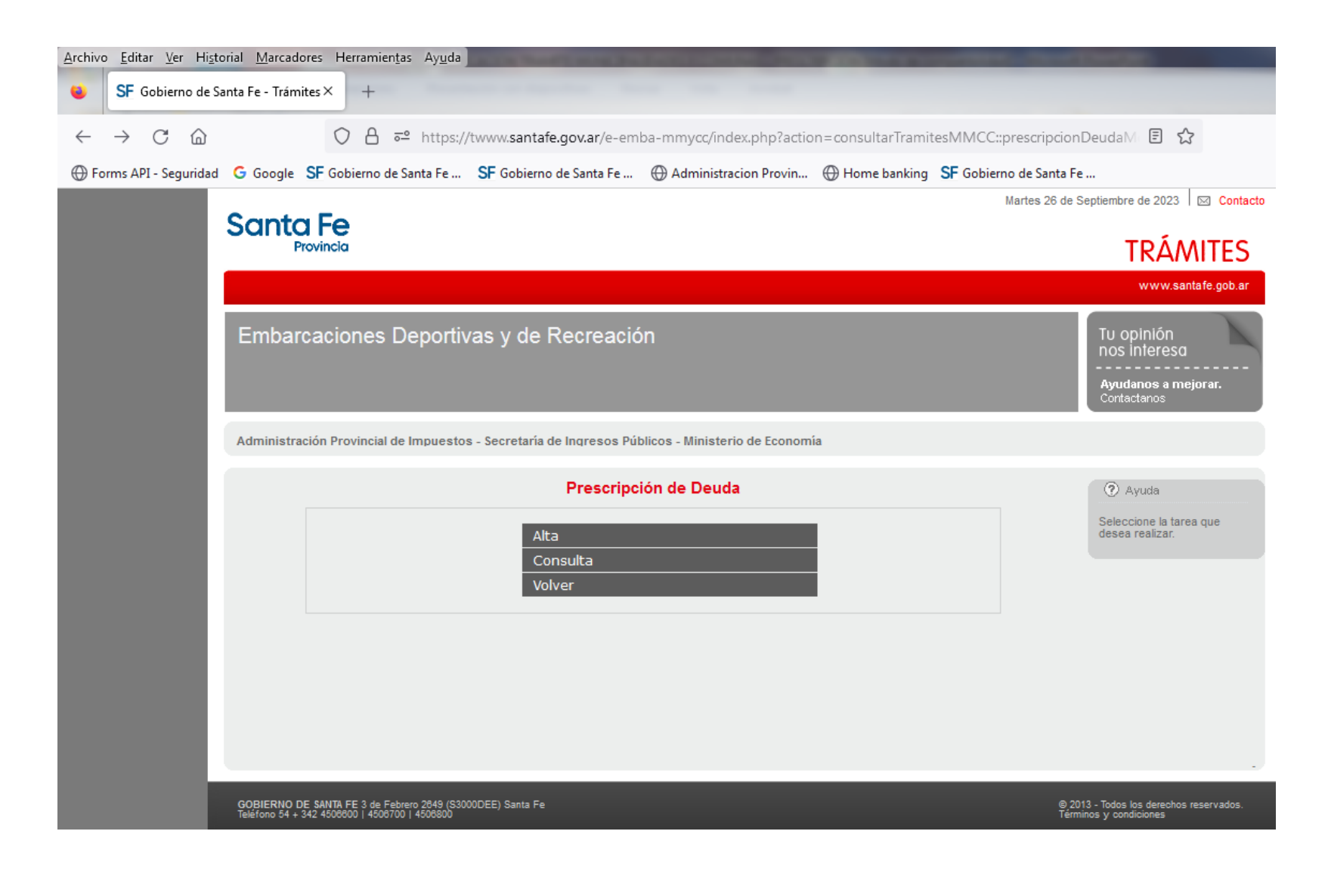

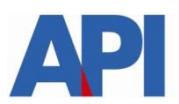

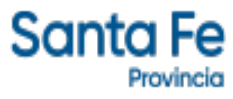

#### Ingresar a la opción "Patente"

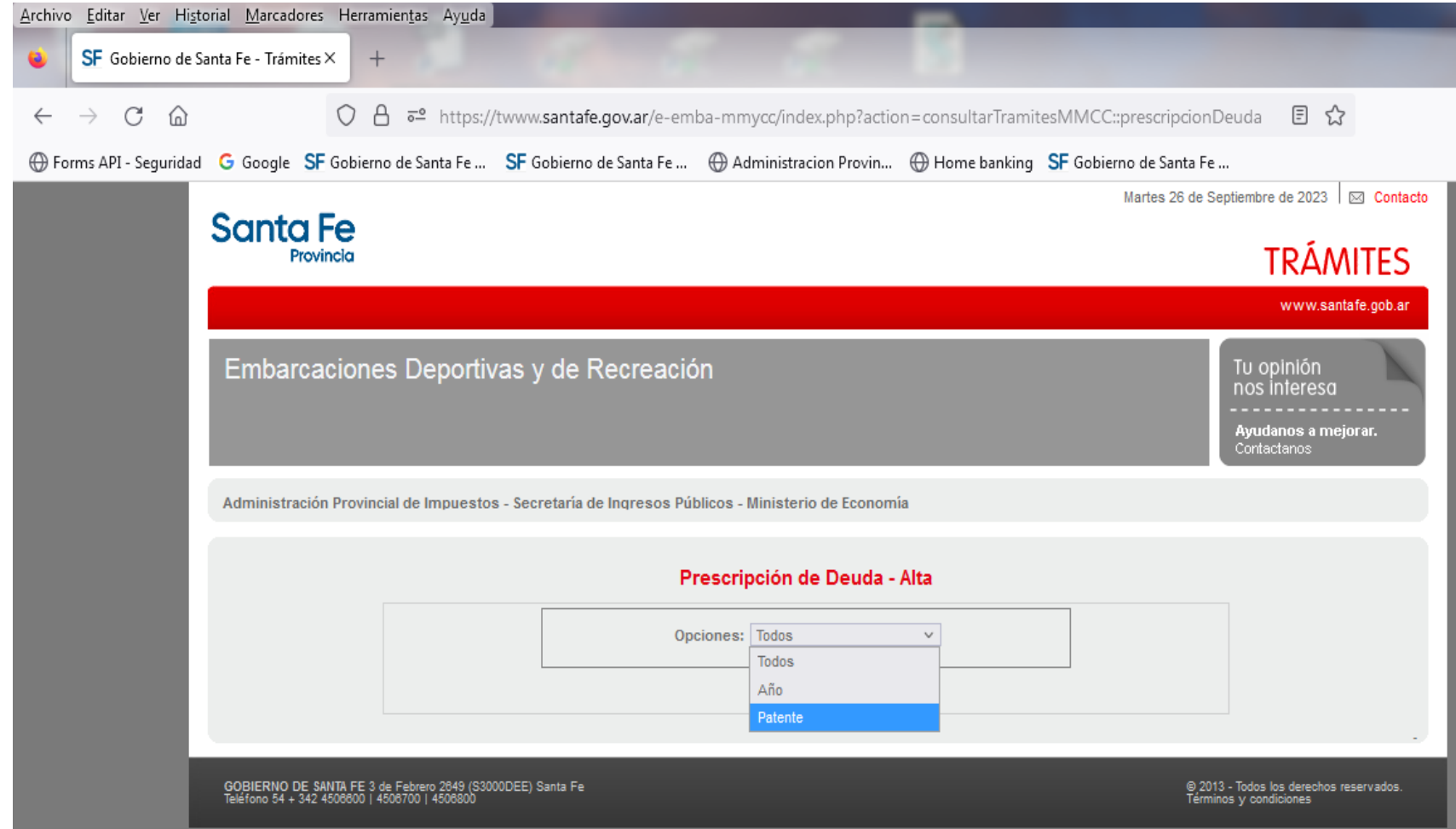

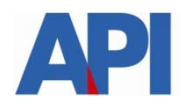

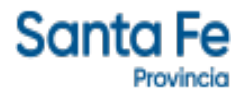

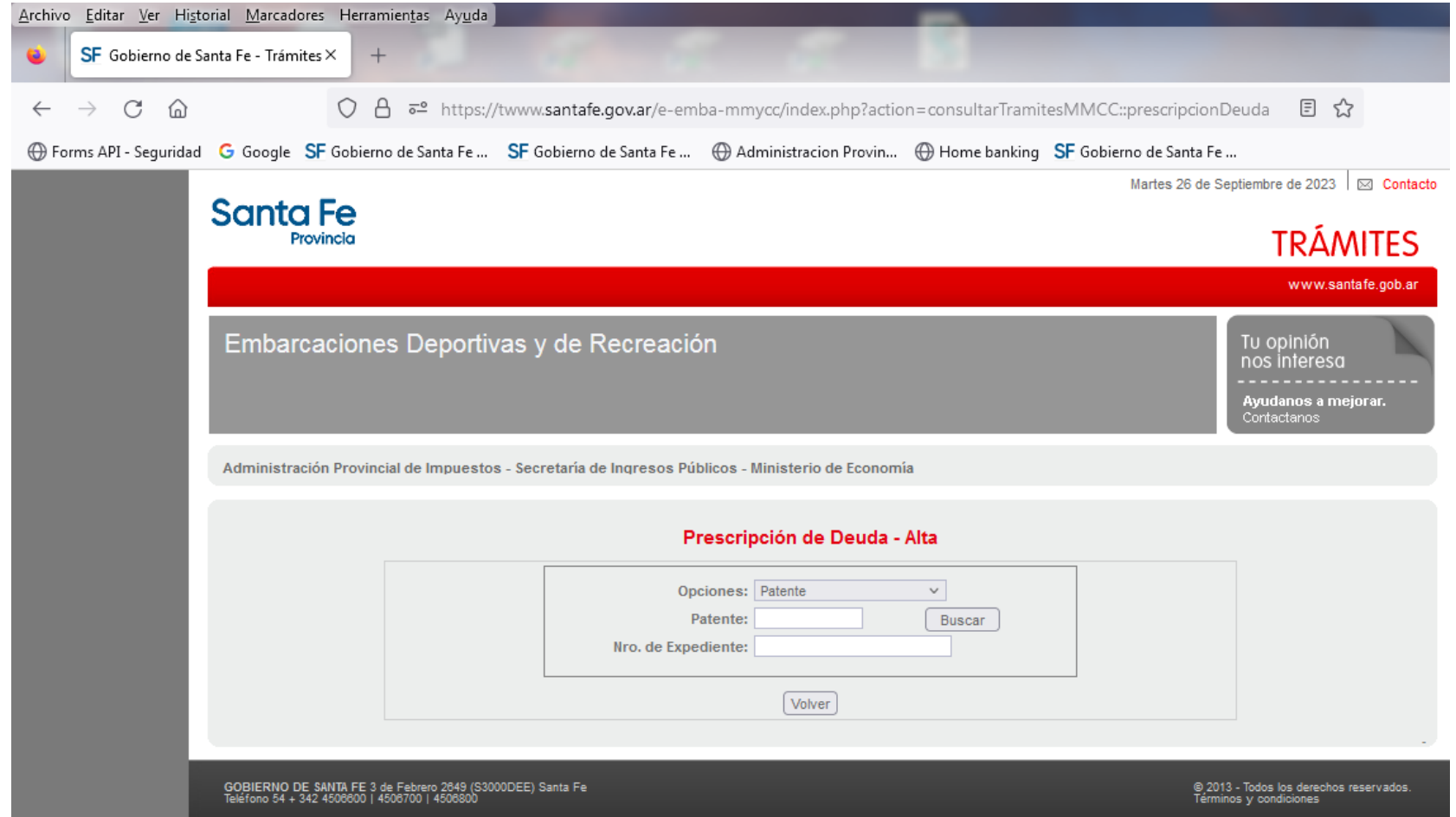

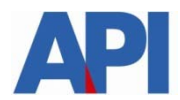

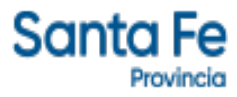

Aparecerán los datos generales de la embarcación, la deuda de la misma y los años disponibles para la prescripción.

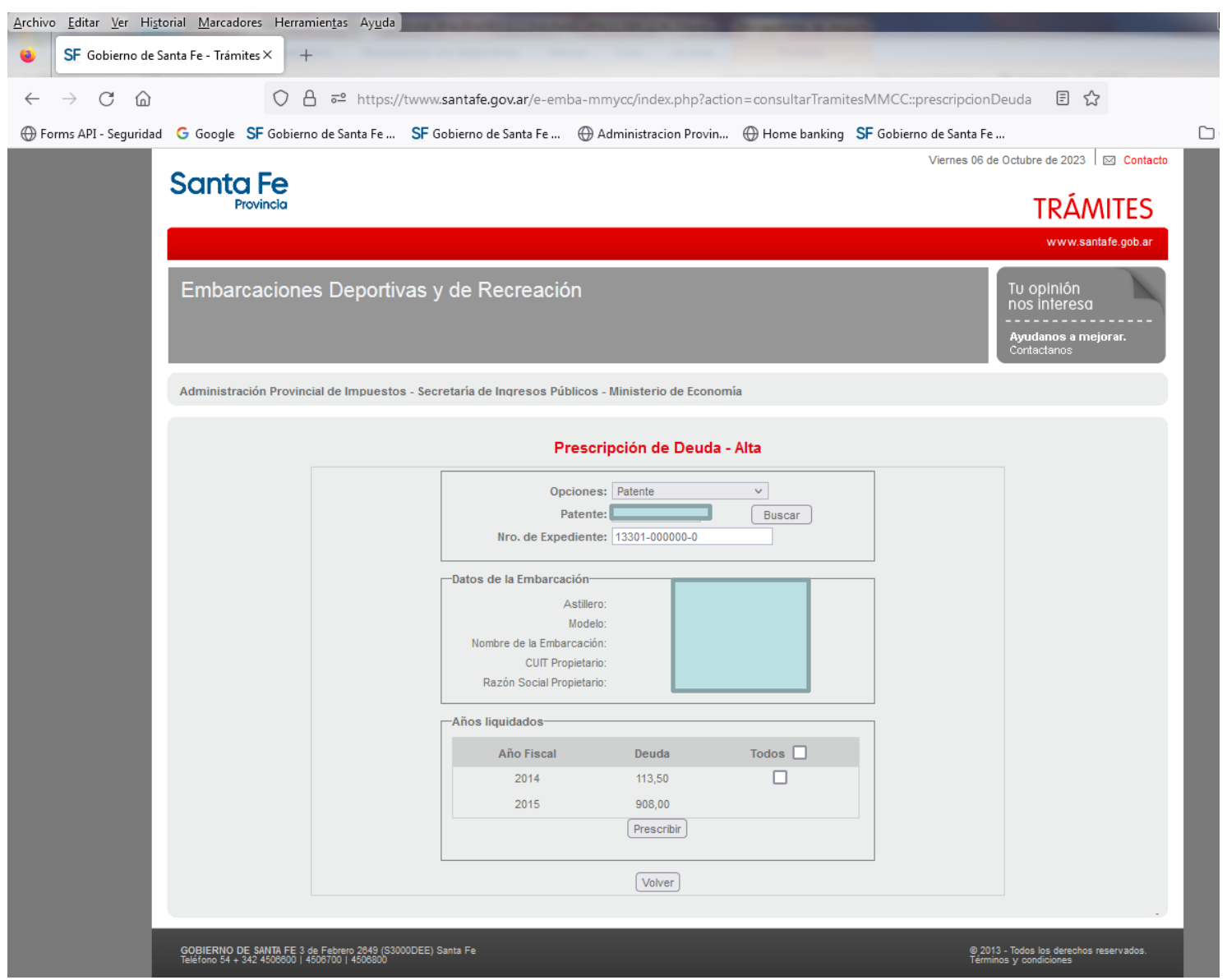

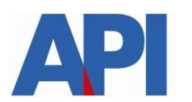

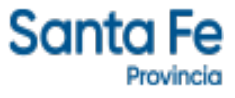

#### Se marca el año a prescribir en la casilla de verificación. También se puede marcar en "todos" y se prescribirán todos los años que aparezcan disponibles.

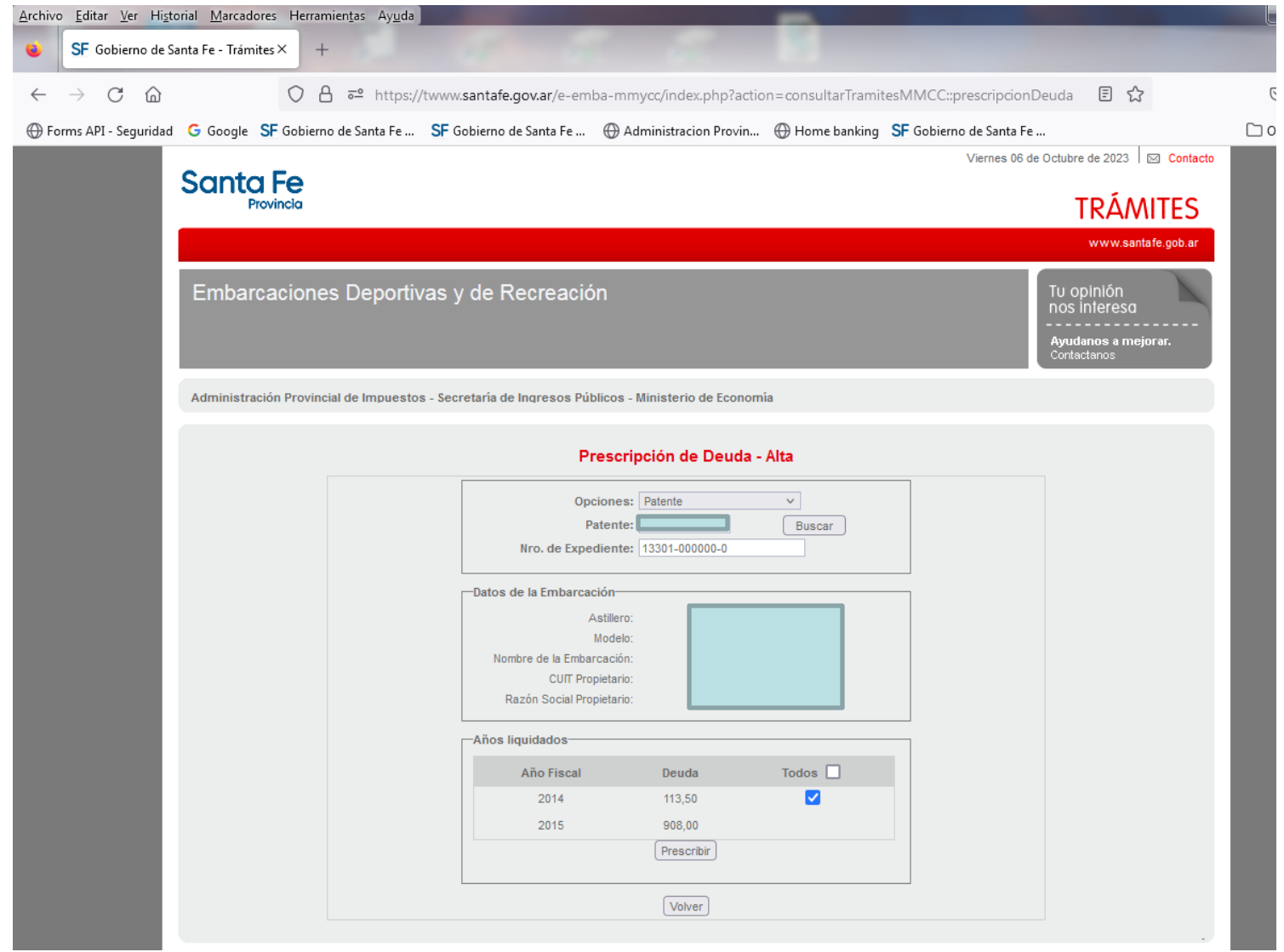

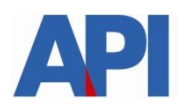

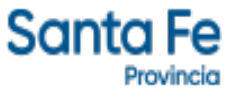

Aparecerá un mensaje luego de ordenada la prescripción.

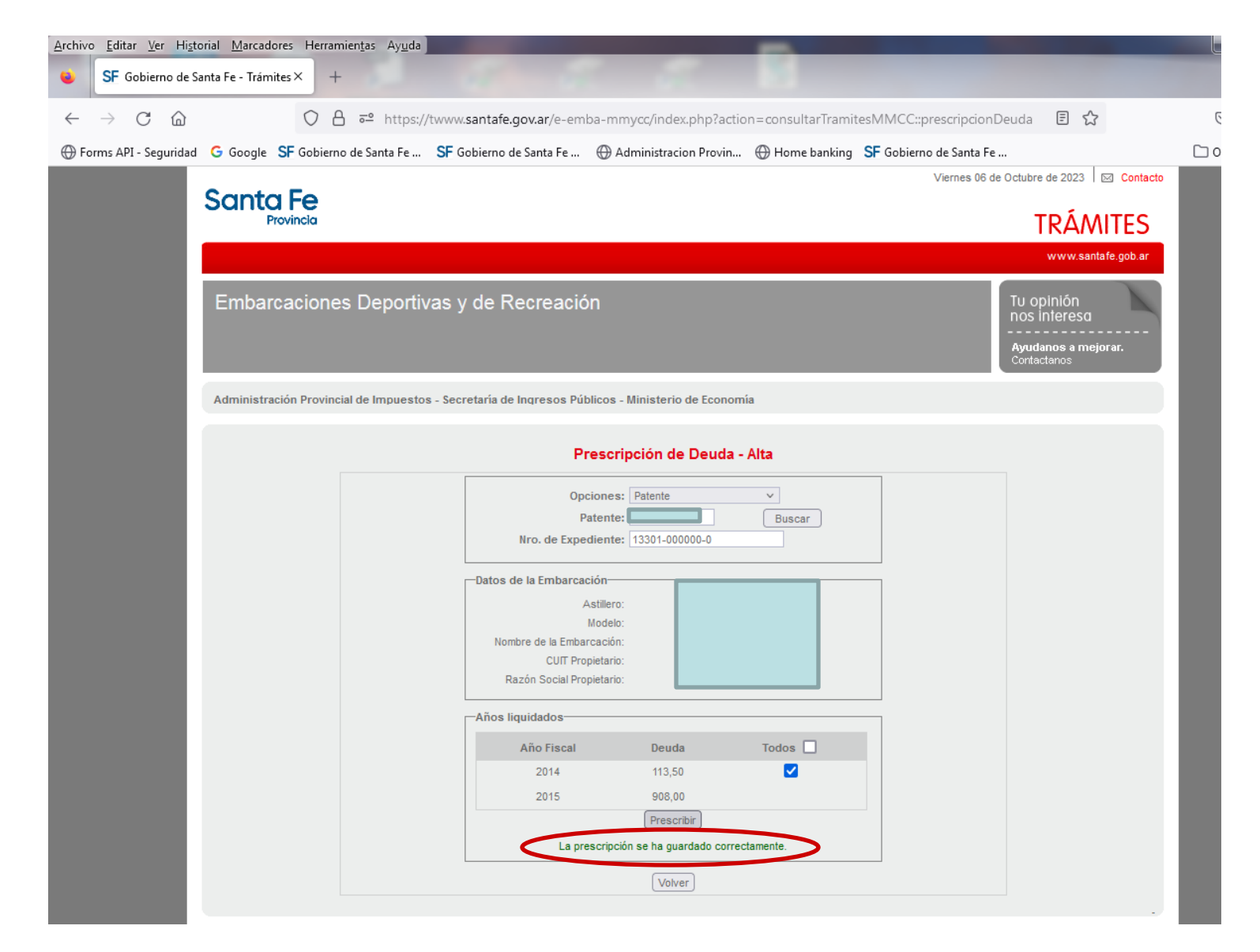

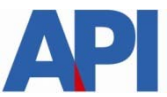

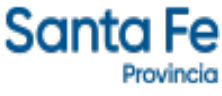

#### Ingresando a "Consulta" se podrá visualizar la prescripción realizada

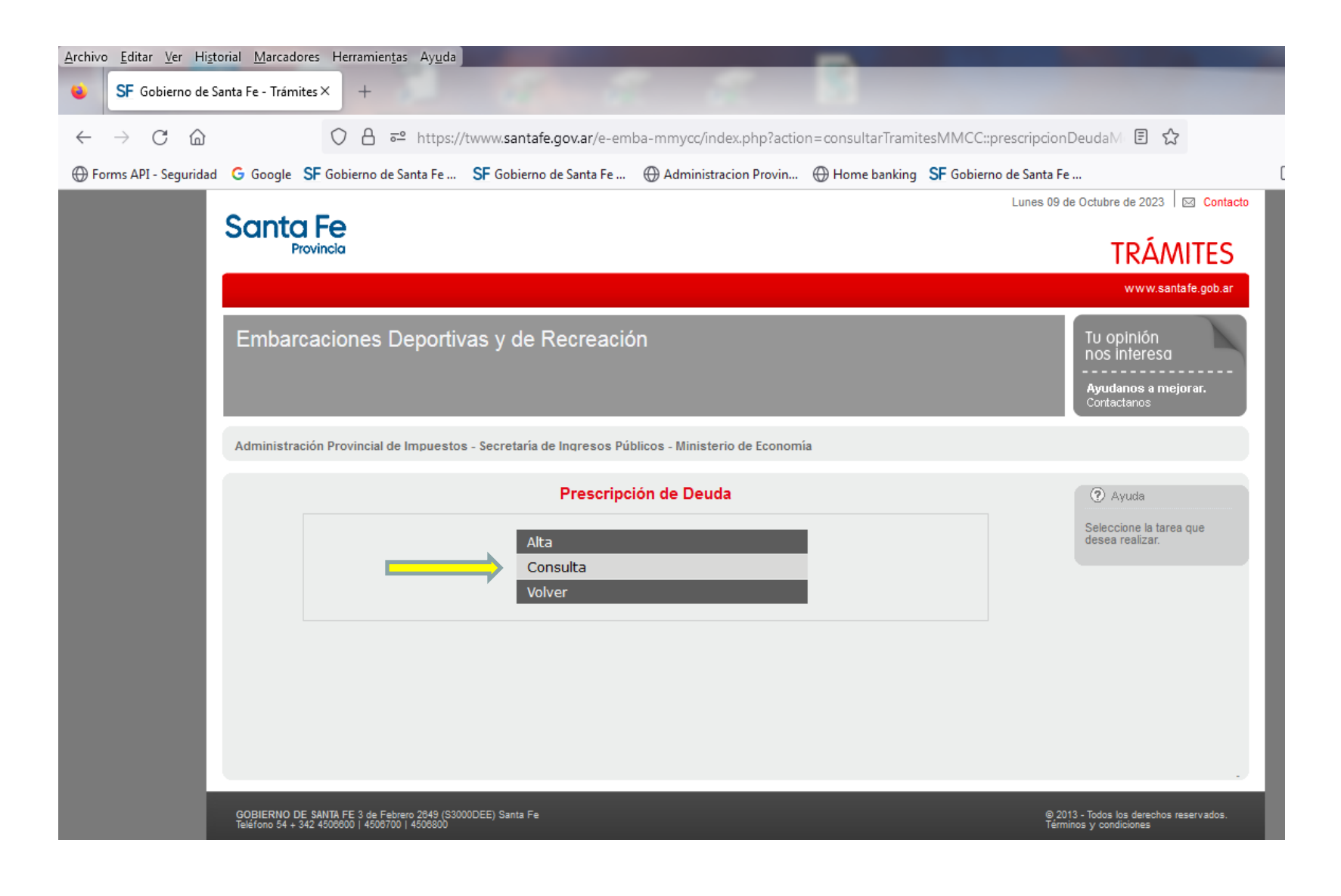

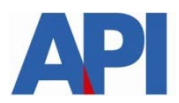

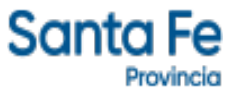

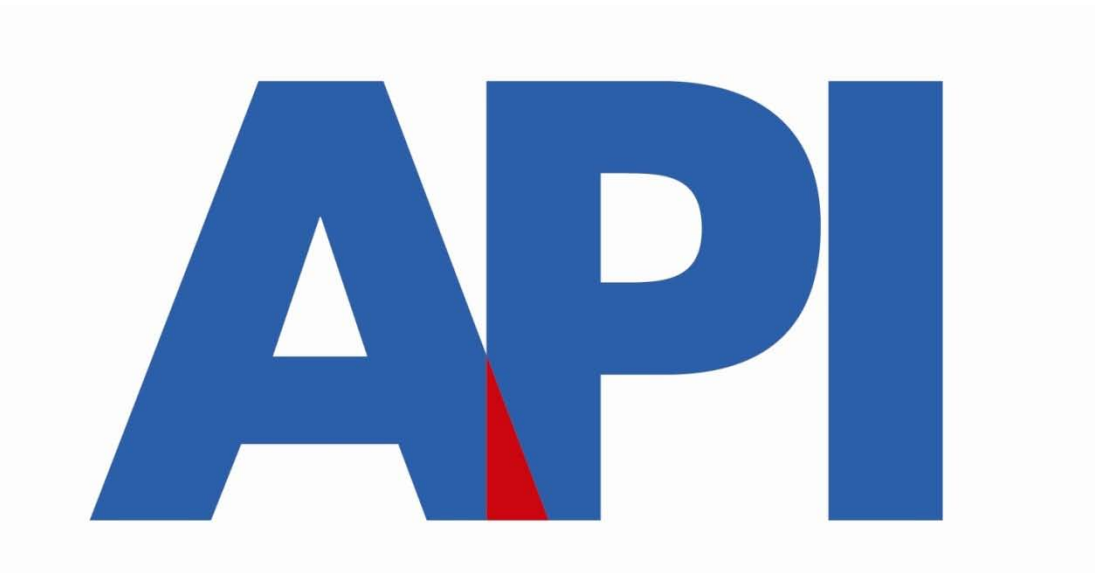

### embarcacionescoordinacion@santafe.gov.ar

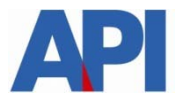

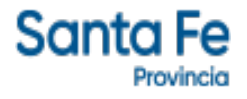